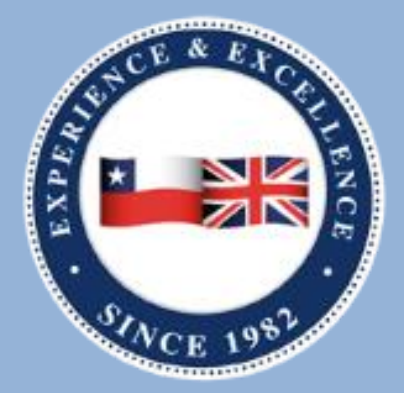

## **INSTITUTO PROFESIONAL CHILENO BRITANICO DE CULTURA**

# Instructivo solicitud de certificados

INSTITUTO PROFESIONA LCHILENO BRITÁNICO DE CULTURA | www.ipbritanico.cl

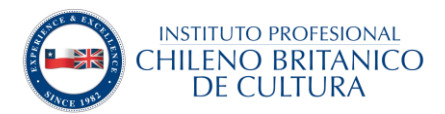

#### Inicio

Como una forma de facilitar los procesos académicos y personales de nuestros y nuestras estudiantes, hemos actualizado nuestro portal de alumnos para que puedan solicitar los certificados de:

- $\checkmark$  Alumno regular.
- $\checkmark$  Concentración de notas.
- Certificado de matrícula.

De acuerdo con la última regulación de la nueva ley del consumidor, cada estudiante podrá solicitar de forma gratuita dos certificados de los antes mencionados para que los puedan utilizar para los fines que estimen convenientes y para carga familiar.

Estos documentos serán emitidos de forma automática los 7 días de la semana y las 24 horas del día.

#### Primero que todo

Para gestionarlos deberás ir a la página web [alumnos.ipbritanico.cl](https://alumnos.ipbritanico.cl/) o bien por [www.ipbritanico.cl,](http://www.ipbritanico.cl/) pestaña estudiantes y portal de alumnos y continuar los siguientes pasos indicados en este documento.

Recuerde revisar su manual Welcome y su instructivo portal de estudiantes en donde se explica en detalle cómo ingresar.

#### Paso 1. Ingreso de credenciales

Si ya tienes acceso puedes omitir este paso, pero, si estás ingresando por primera vez, el sistema solicitará crees una nueva *password*.

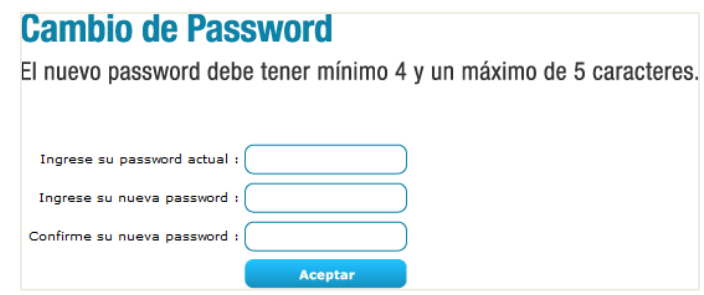

Unavez la cambies se mostrará el siguiente mensaje.

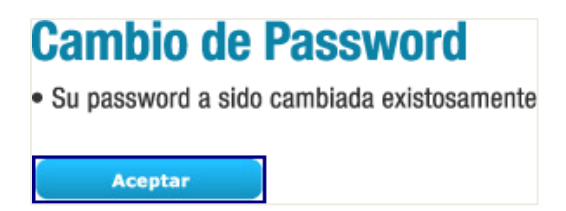

El sistema validará el cambio cerrando la sesión, por lo que deberás ingresar nuevamente con tu nueva contraseña.

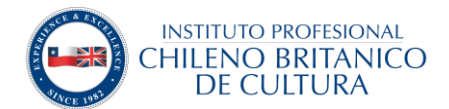

#### Paso 2. Menú de certificados

Al ingresar al portal podrás visualizar el nuevo menú de certificados tal como se ve en las siguientes imágenes, en donde deberás hacer clic en Comprar certificados (imagen derecha).

En caso que no se muestre, debes ingresar en Mis Finanzas y hacer clic en Certificados online (imagen izquierda)

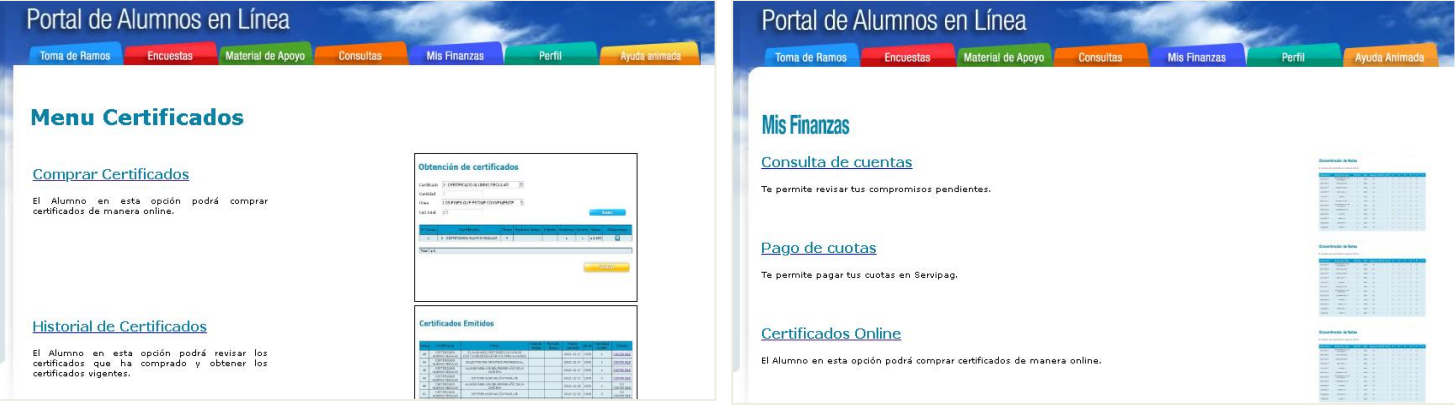

#### Paso 3. Obtención de certificados

En esta nueva página podrás elegir el documento que necesitas, la cantidad de copias y los fines ofrecidos dentro del menú precargado. Tan solo escribe: regular, notas o matrícula. Y en fines: escribe: carga o fines. Una vez hecho, deberás hacer clic en aceptar.

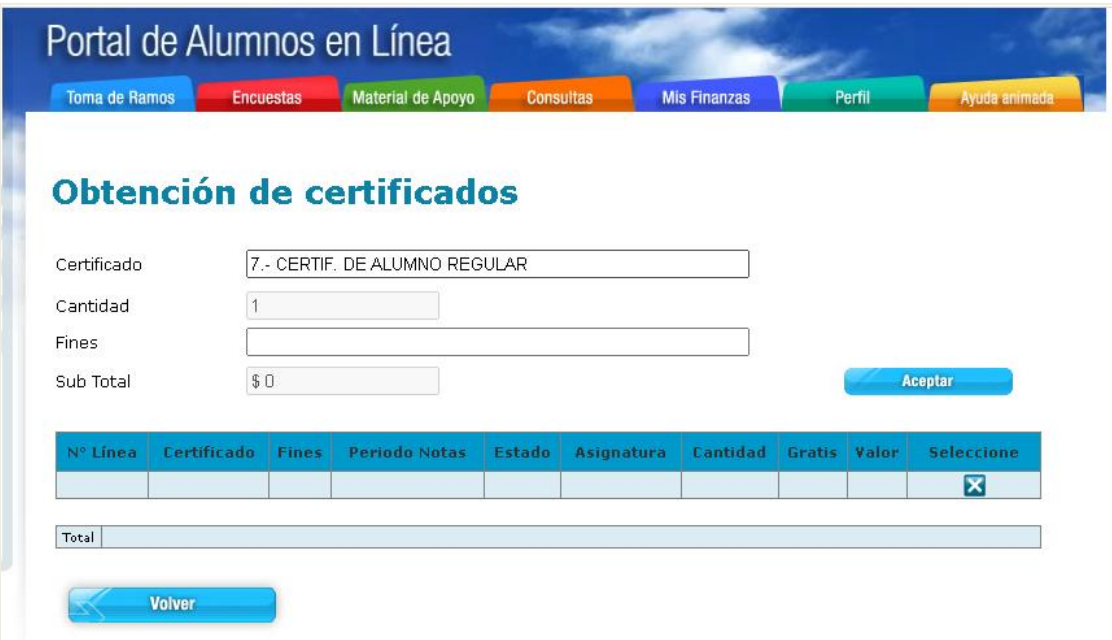

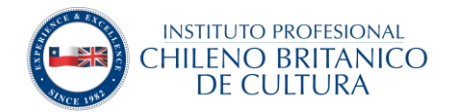

#### Paso 4. Confirmar la selección

Luego de haber seleccionado el o los documentos necesarios, deberás hacer clic en continuar. En esta misma pantalla saldrá el valor a pagar por el documento.

(recuerda que solo los dos primeros son gratuitos según lo establecido en la nueva ley del consumidor).

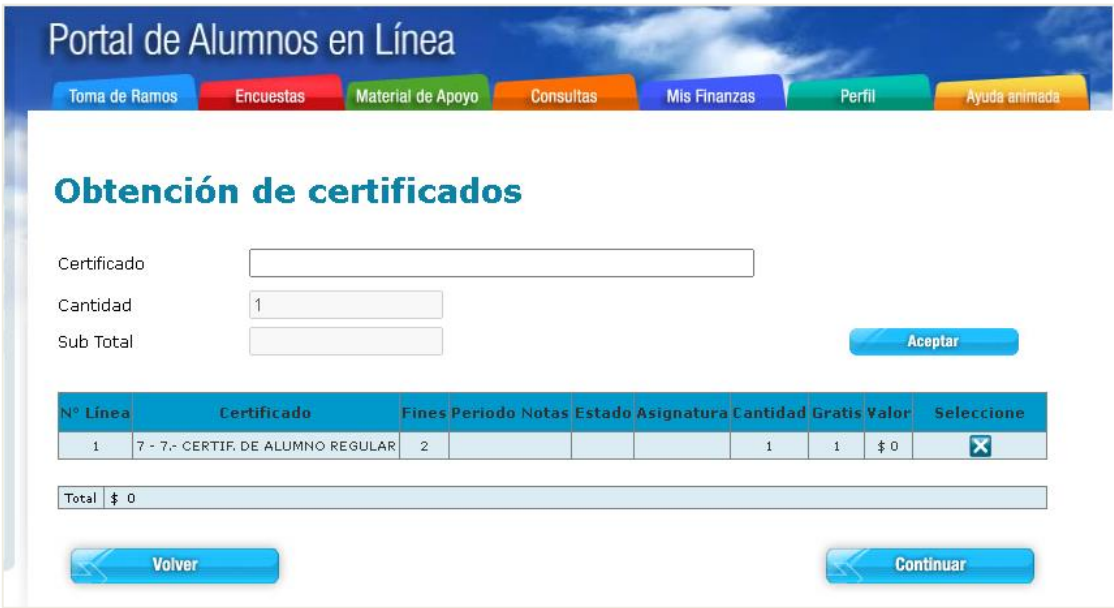

#### Paso 5. Medios de pago

Por último, solo en caso que aplique el cobro, deberás elegir tu forma de pago y seguir las instrucciones que se señalen, o bien, seguir con el proceso haciendo clic en continuar.

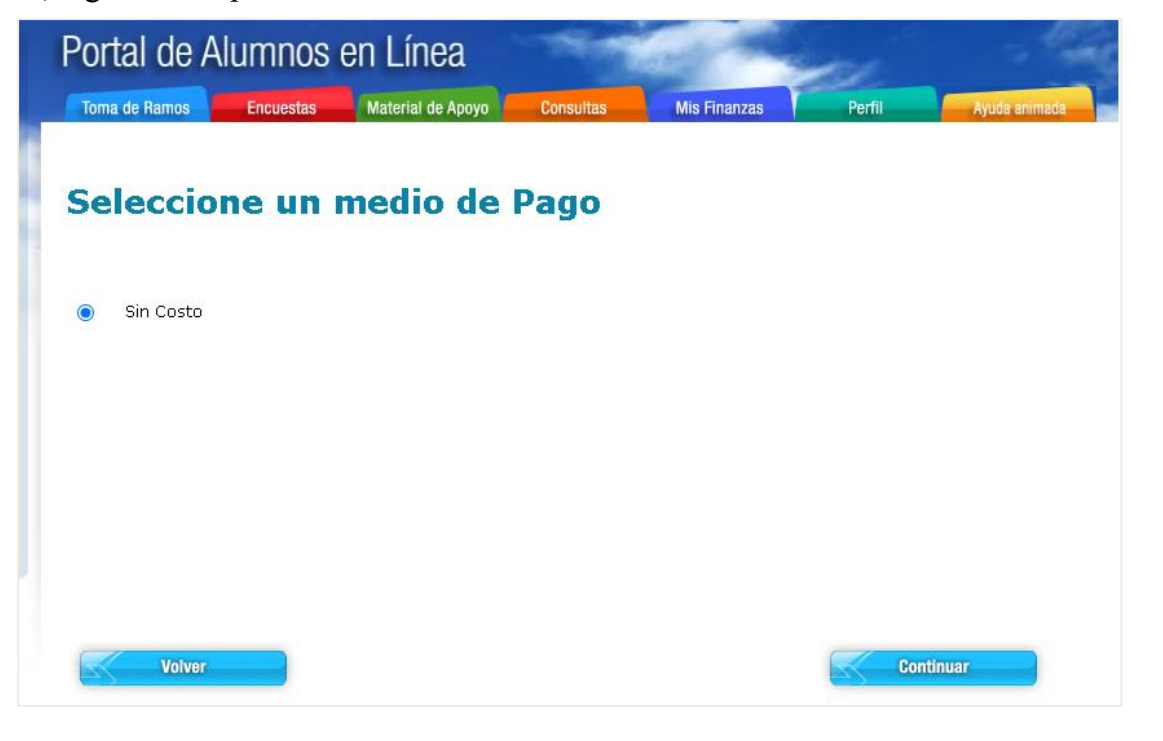

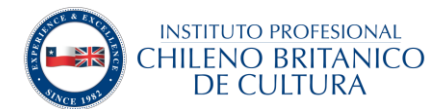

### Paso 6. Certificados

Una vez esté todo correcto deberás seleccionar el documento para descargarlo y listo.

Al igual que los previamente emitidos, tendrán una duración de 30 días para que los puedas reutilizar las veces que sea necesario.

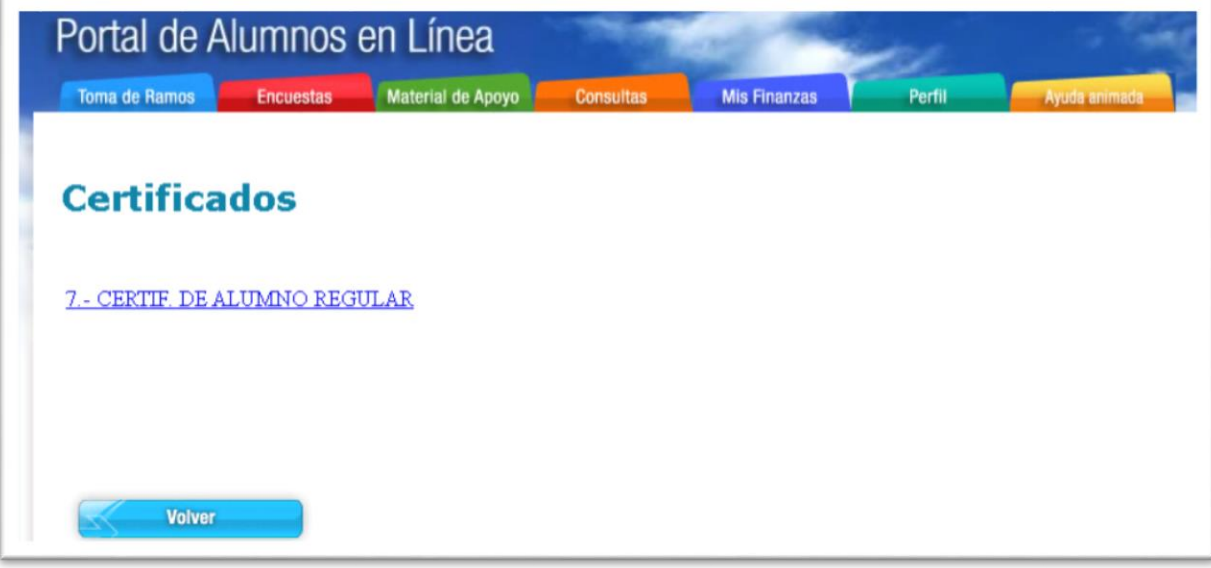

#### Información adicional

La página de solicitudes continuará vigente para **certificados específicos**, tales como certificados de obtención de título, egreso, o certificados de alumno regular dirigidos a una institución en especial (ejemplo. Cantón de reclutamiento).

Al igual que los otros instructivos, este documento siempre estará disponible en tu correo institucional para que lo puedas verificar cada vez que lo necesites, por lo que sugerimos revisarlo constantemente.

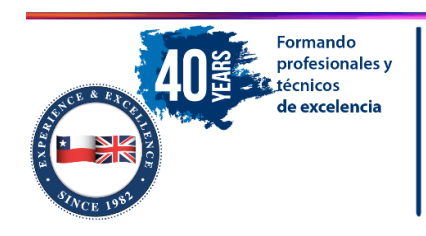

#### Instituto Profesional Chileno Británico de Cultura

Huérfanos 554 - Santiago Centro ipbritanico.cl mo@ipbritanico